## **AP OneStop Registration Information**

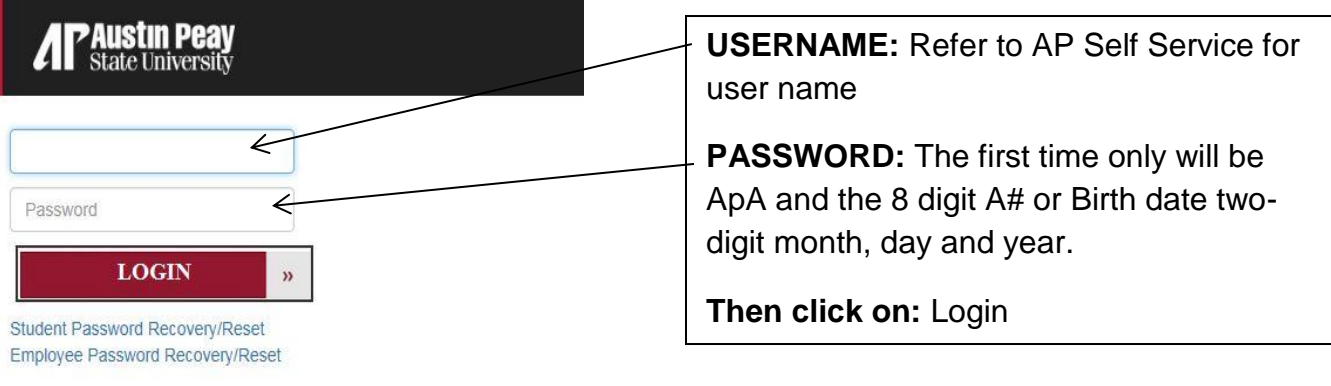

**NOTE:** When you click on the "forgot your username/password" link, enter your A number for the User ID and your 6-digit date of birth for the PIN number.

1. Click on **Web Self Service**

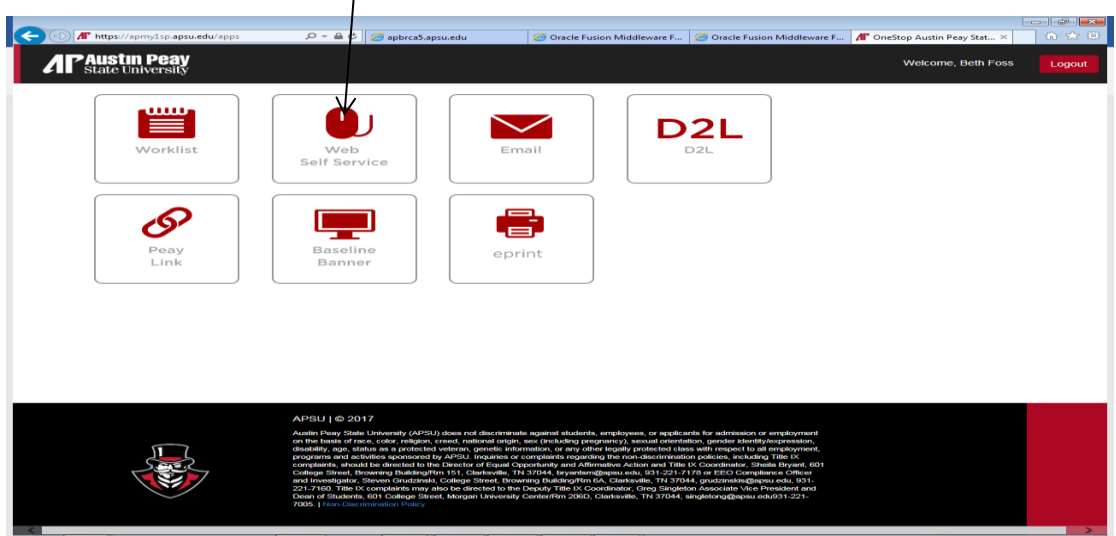

- 2. Click on the **Student** tab.
- 3. Click on the **Registration** link.
- 4. Click on the **Add or Drop Classes** link.
- 5. **Select a Term** from the drop down menu (i.e. Fall Semester 201X, Fall Term I 201X Ft Campbell), click **Submit**.
- 6. If you are asked for an **Alternate PIN**, you will need to contact your advisor to be cleared for registration. If you do not have an assigned advisor, contact the department of your major.
- **7.** To register or drop for a Freshman Block, click on the **Register/Drop for a Freshman Block.**

8. Enter your **CRN** numbers for the selected courses in the **Add Classes Worksheet** boxes. Then click on **Submit Changes**.

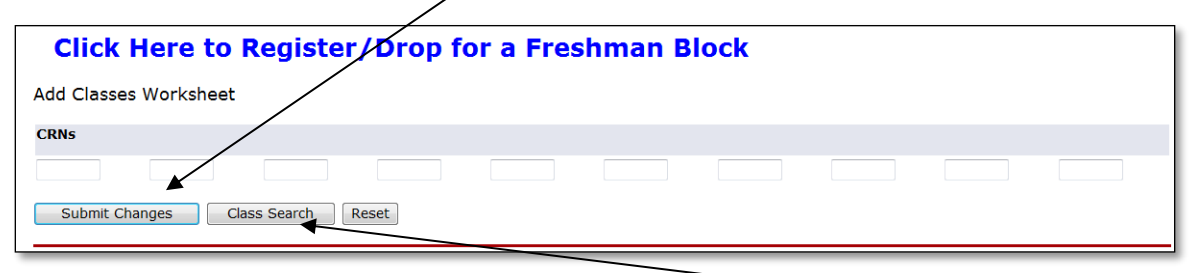

- 9. If you do not know the numbers, click on the button **Class Search**.
- 10. The **Look Up Classes** page will appear. Select a subject, click on **Course Search**, then **View Sections**.
- 11.On the left side of the CRN numbers, there is a check box for selection. *Note: If there is a C next to the CRN numbers, the course in closed. If there is an NR, registration is closed, and you'll have to complete a late add form.*
- 12.Select the check box of the course, then click on **Register** or **Add to Worksheet**.

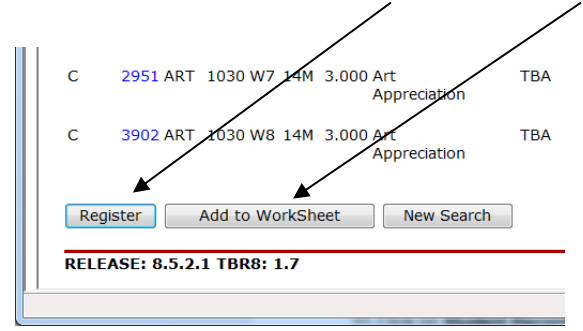

*Note: If you are registering for a course that has a lab, click on Add to Worksheet. Courses with labs, must be registered at the same time.*

- 13.The status of your registration will show on the **Add or Drop Classes** page.
- 14.To view your detailed schedule, click on **Return to Menu**, then click on **Student Detail Schedule.**

## **Confirming your Registration**

- 1. Under Web Self Service, click on **Student Account**, choose **Confirm & Pay or Enroll in Payment Plan**.
- *2.* Choose **"Yes, I will attend"**. If you have a zero balance, you will see *"Your registration has been confirmed. Your confirmation number is xxxx."*
- *3.* **If you do not have a zero balance**, you will be prompted to pay. Once the balance has been paid, you will see *"Your registration has been confirmed. Your confirmation number is xxxx."*

*4.* If you choose, **"No, I will not be attending"**, you'll see *"You have chosen not to attend (specific term given). Your classes will be deleted."*

*(Note: If you do not pay/confirm your classes, they will be dropped on selected dates. Check the Bursar's Office web page for those dates. If you are receiving financial aid and still have a balance, contact their office for a fee deferment.)*